คู่มือการใช้งานโปรแกรม ชำระเงิน TIMC Payment

**การสร้าง QR CODE ส าหรับช าระเงิน**

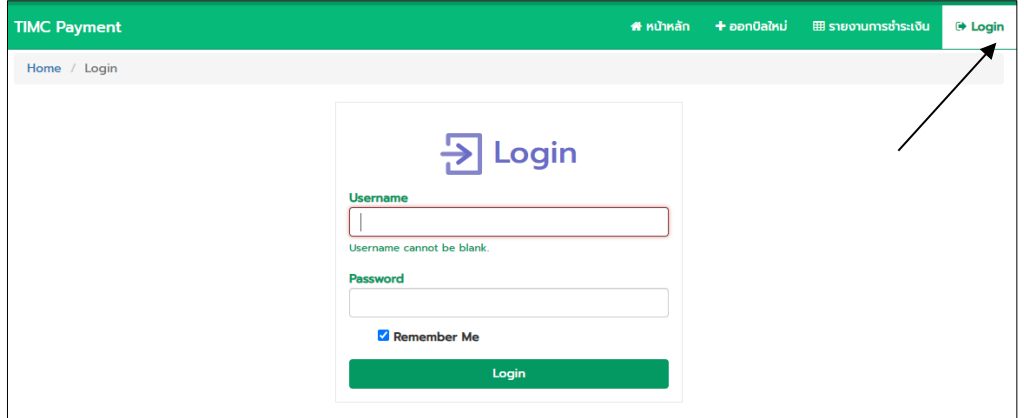

1. ลงชื่อเข้าใช้ระบบ โดยใส่ Username และ Password ที่ได้รับ

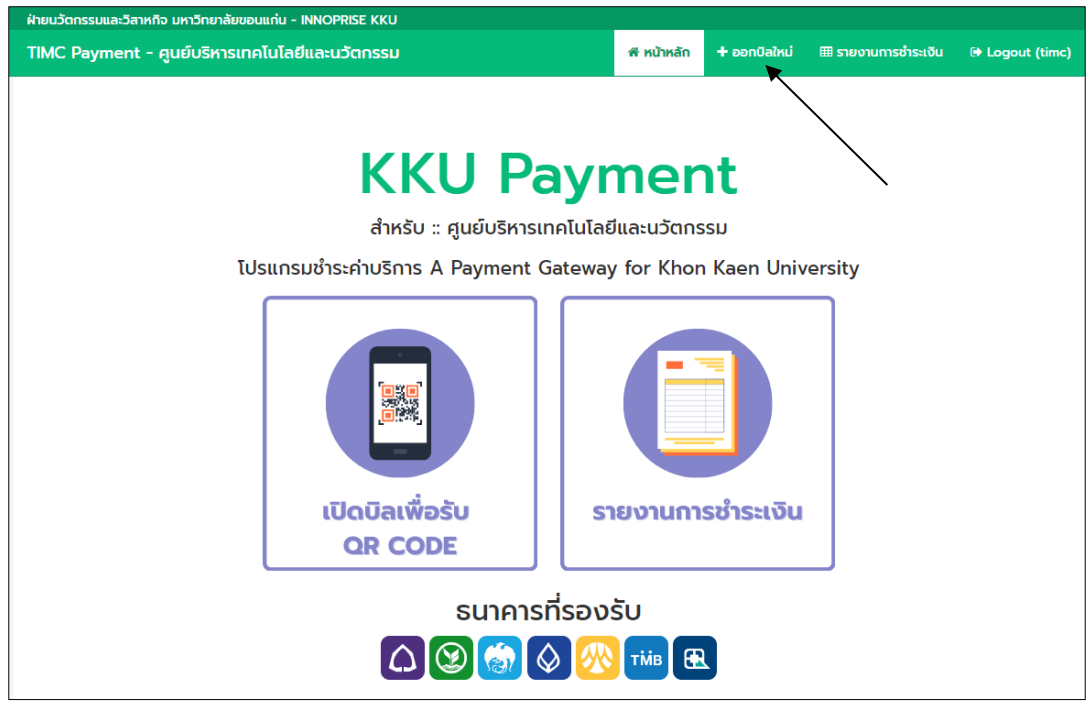

2. กดที่เมนู**ออกบิลใหม่**

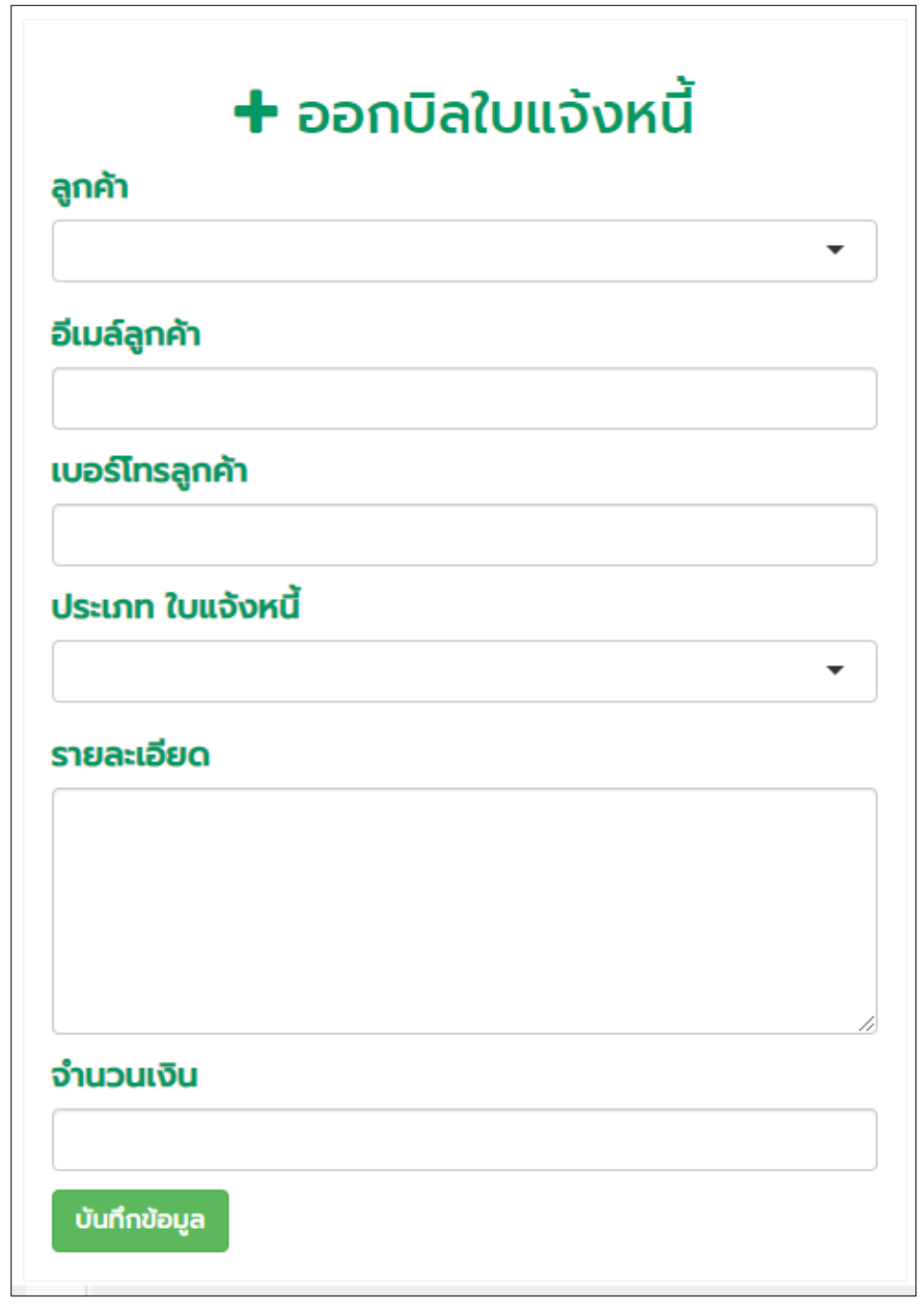

- 3. กรอกข้อมูล ได้แก่
	- 1. กรอก ชื่อลูกค้า
	- 2. กรอก อีเมล์ของลูกค้า
	- 3. กรอก เบอร์โทรลูกค้า
	- 4. กรอกประเภทใบแจ้งหนี้ หรือ เลือกจากข้อมูลเดิม
	- 5. กรอก รายละเอียด
	- 6. กรอก จำนวนเงิน ที่ระบุในใบแจ้งหนี้
	- 7. เมื่อกรอกข้อมูลครบแล้ว กดปุ่มบันทึกข้อมูล

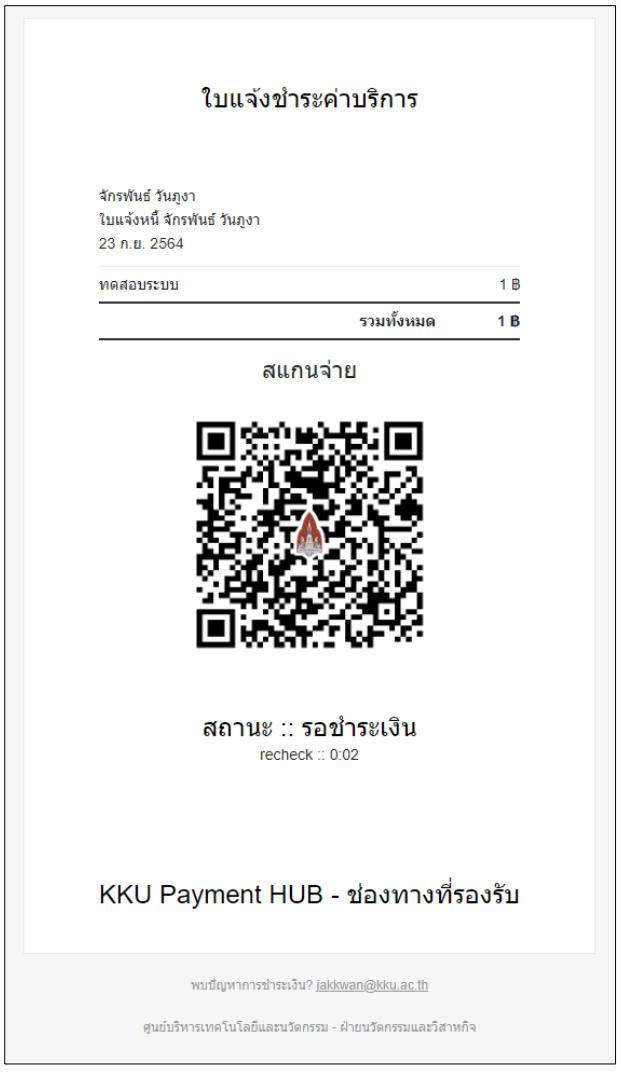

4. ระบบจะท าการสร้าง QR CODE จากนั้นกดปุ่ม **แชร์ใบแจ้งหนี้** เพื่อส่งให้ลูกค้า โดยการ Copy Link ที่ ADDRESS BAR

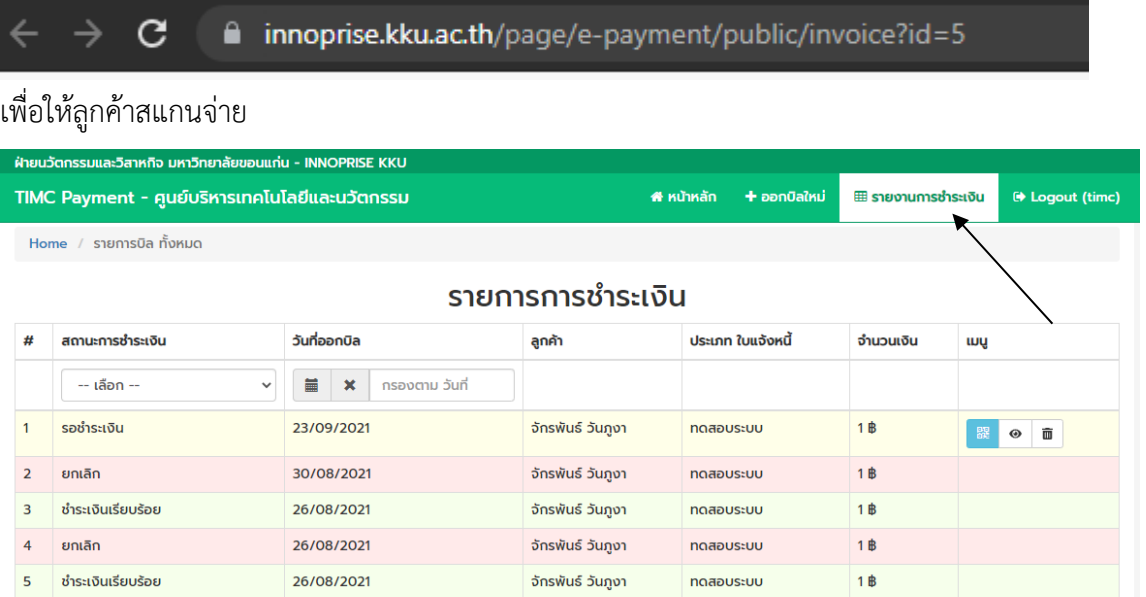

5. เมื่อสร้าง QR CODE การชำระเงินแล้ว ระบบจะแสดง สถานะ รอชำระเงิน ที่หน้า รายงานการชำระเงิน เมื่อ ้ลูกค้าชำระเงินแล้ว ระบบจะทำการตรวจเช็ค ที่กองคลัง ตรวจสอบสถานะ ความถูกต้องอีกครั้ง หนึ่งแล้วจะ เปลี่ยนสถานะเป็น ชำระเงินเรียบร้อย